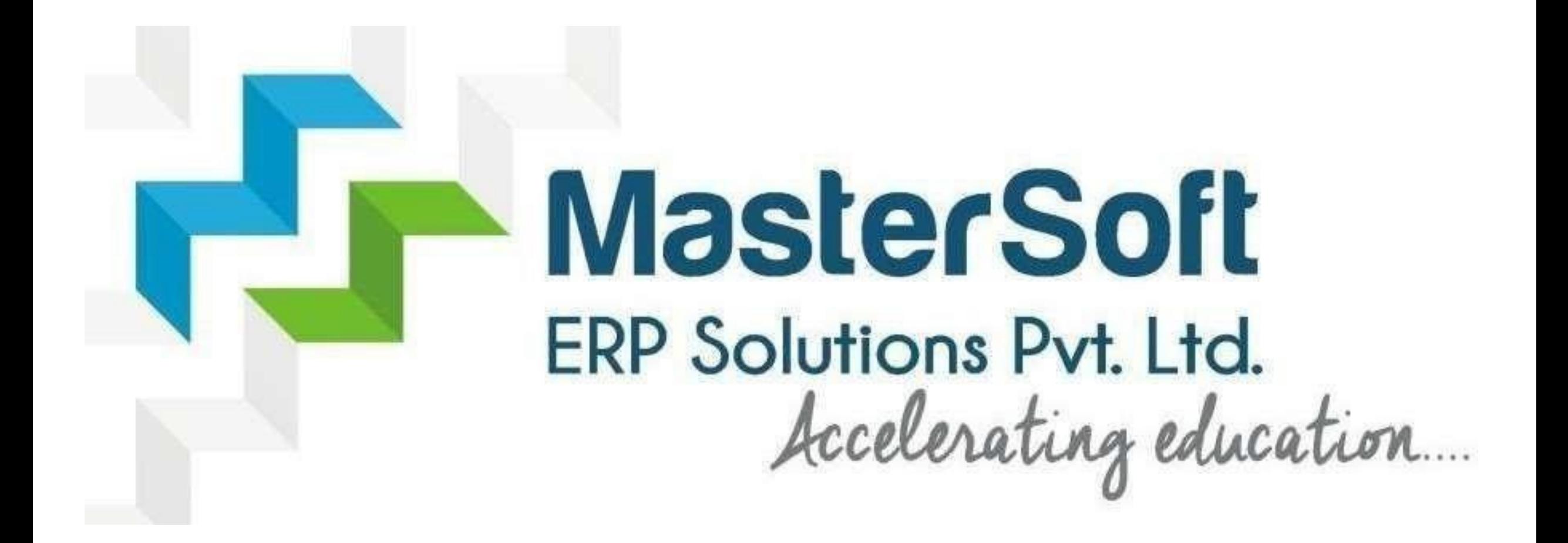

#### **STEPS FOR SY/TY ONLINE REGISTRATION AND ADMISSION PROCESS**

#### https://cimsstudent.mastersofterp.in/

cimsstudent.mastersofterp.in  $\leftarrow$   $\rightarrow$  $\mathcal{C}$ 

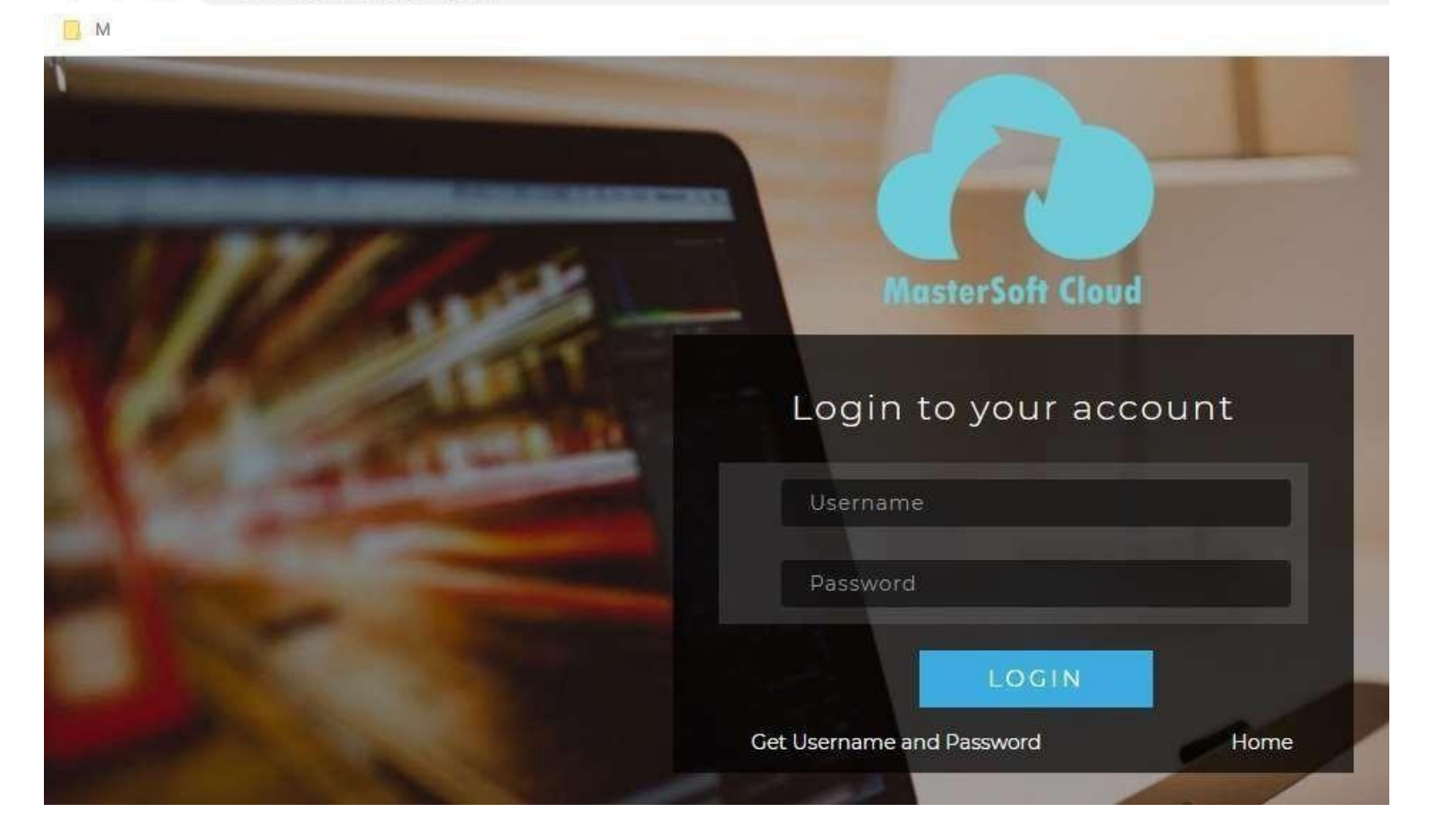

#### Click on Get Username and Password

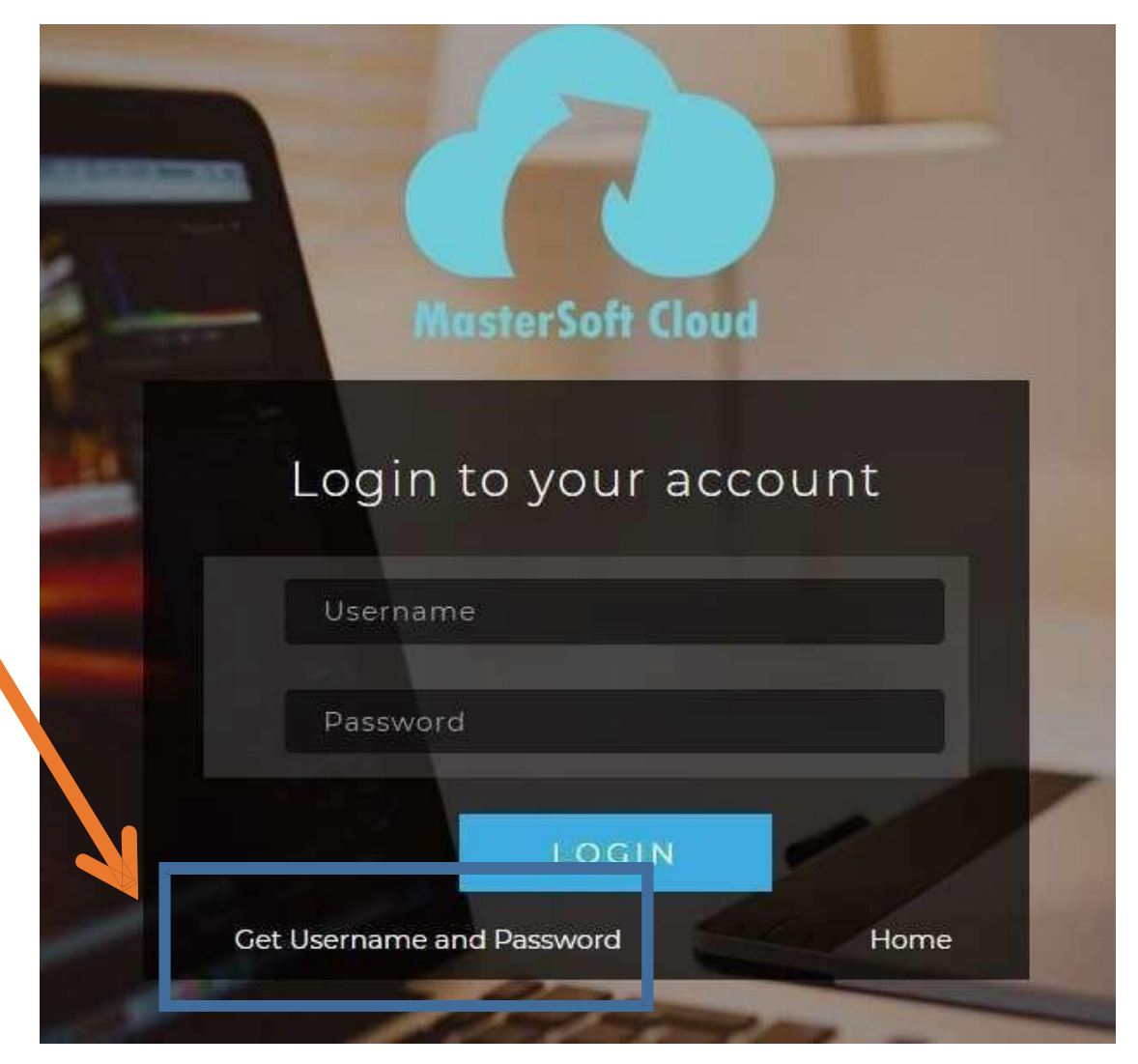

#### Enter your mobile number/Email and click on send password

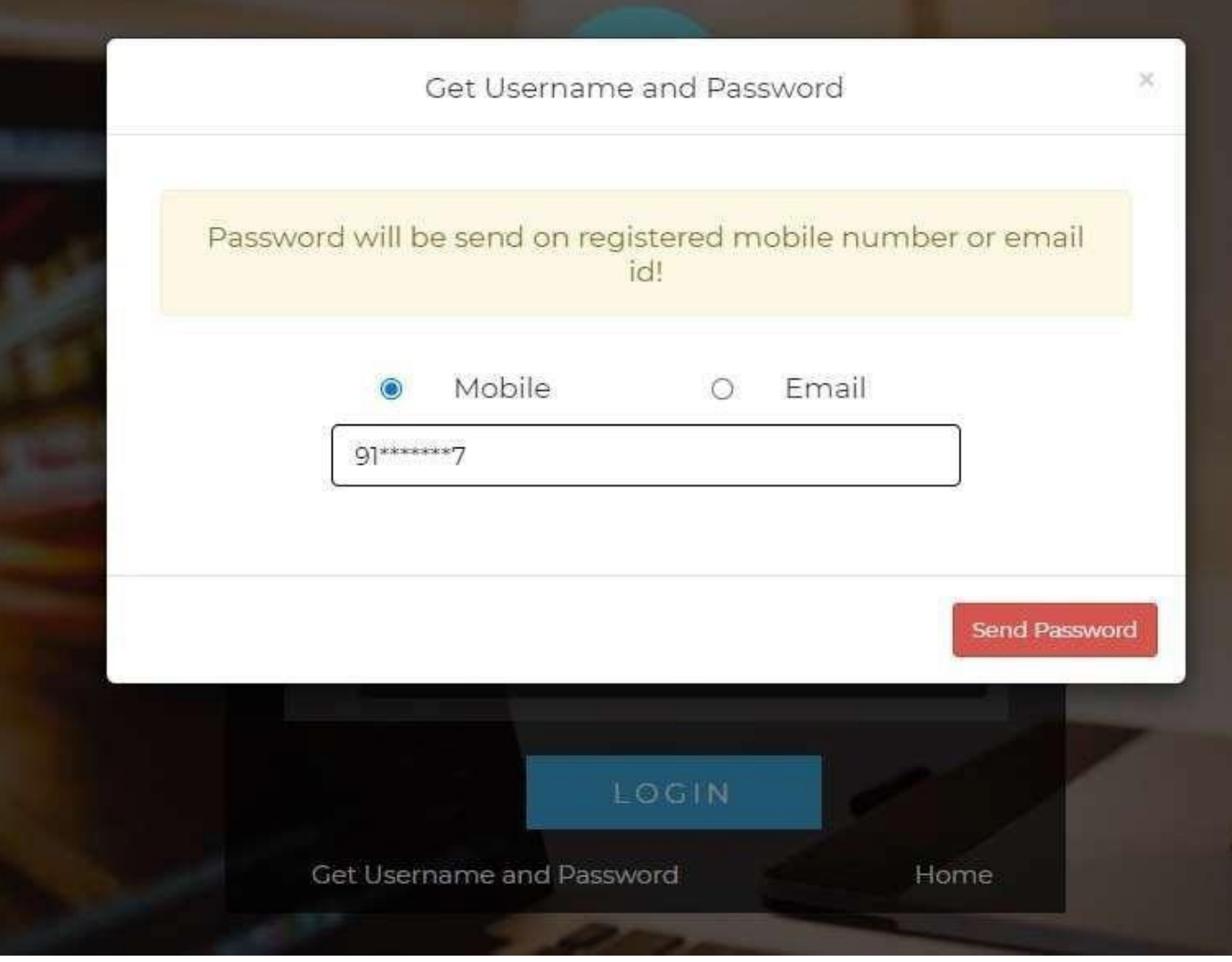

## After getting password enter Username and Password and click Login.

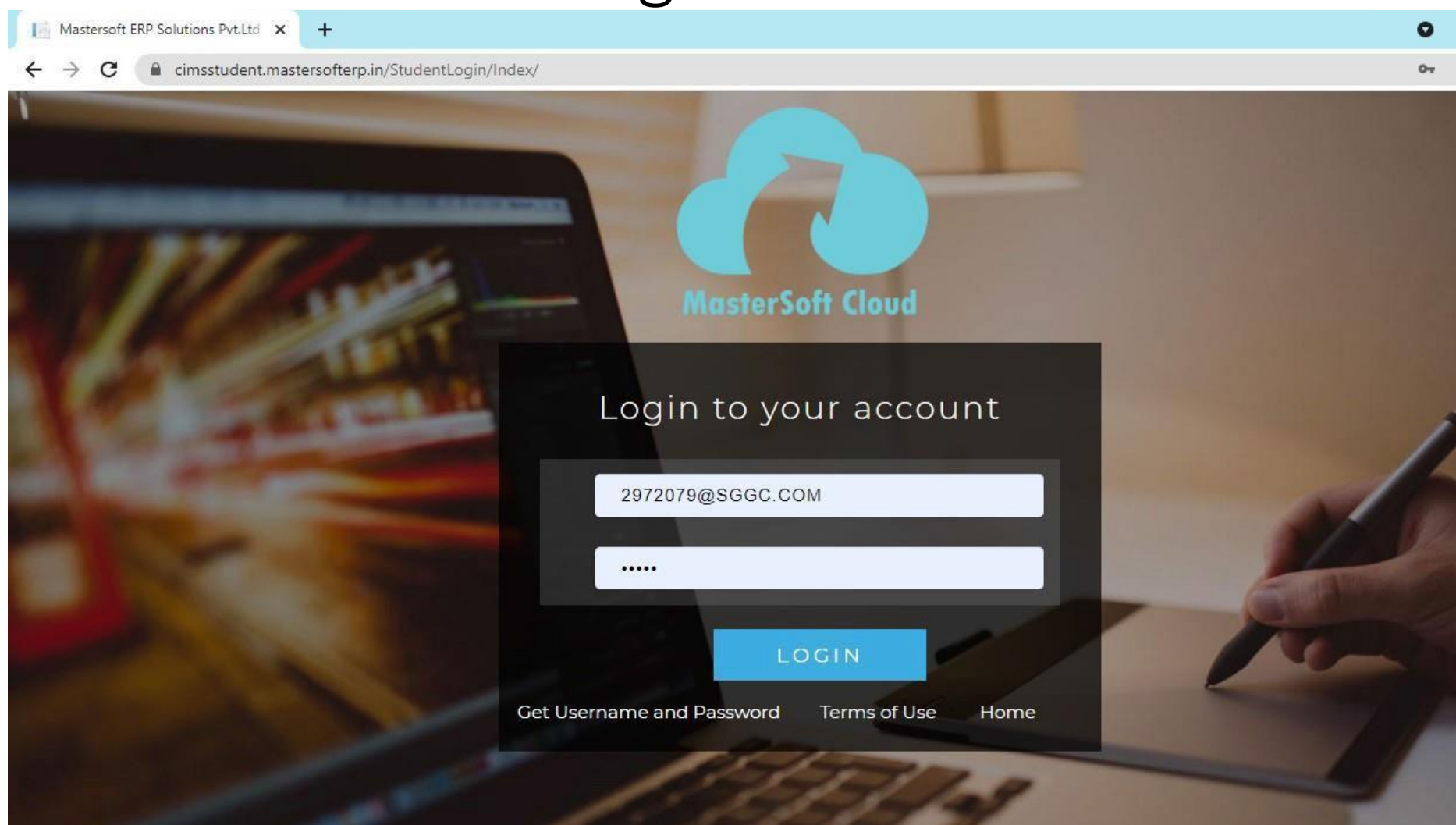

#### This is your Dashboard

![](_page_6_Picture_10.jpeg)

#### Go to Online Registration tab

![](_page_7_Picture_1.jpeg)

#### Enter your personal details if missing.

![](_page_8_Picture_16.jpeg)

#### Click on save and next

![](_page_9_Picture_12.jpeg)

#### Enter your address details and click on save and next

![](_page_10_Picture_64.jpeg)

#### Upload Photo/Sign & Click On Save & Next.

![](_page_11_Picture_73.jpeg)

Note: Please be careful about the supported formats and the Mentioned Size. Photo Size should be less than 500kb & Sign Size should be lessthan 300kb.

#### Select subject Group & Click On Save & Next**.**

![](_page_12_Picture_21.jpeg)

#### Upload required Documents & Click on Save & Next**.**

- Upload the documents as mentioned in the Application Form as mentioned by the College Authorities.
- Documents marked in \* are marked compulsory by the College Authorities without which the Application form cannot move forward.
- Please be careful about the supported formats and the Mentioned Size.

![](_page_13_Picture_121.jpeg)

#### Application Form fees

![](_page_14_Figure_1.jpeg)

Pay the online Application Form fees to the College Authorities and Proceed to Confirm the Application form.

You can preview your application, If It's Correct then Click On Confirm & If you have to do changes then do the needful changes & Confirm.

![](_page_15_Picture_142.jpeg)

- Print Application: You can print your detailed Application Form.
- Print Receipt: Payment Receipt of Your Application Form.

![](_page_16_Picture_41.jpeg)

### Go to Payable Fees

 $\implies$ 

![](_page_17_Picture_13.jpeg)

#### Click on Pay now

![](_page_18_Picture_10.jpeg)

#### Click on proceed to payment

![](_page_19_Picture_12.jpeg)

#### Choose Your Payment Method & Click Pay Now.

![](_page_20_Picture_18.jpeg)

#### Click on Fees Receipt after Making Payment

![](_page_21_Picture_1.jpeg)

### After Processing, Click on Print (Detail Receipt)

![](_page_22_Picture_12.jpeg)

# THANK YOU